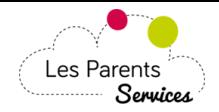

### *1) CONNEXION*

N'oubliez pas de lire le message d'information rédigé par la Mairie à votre intention. Saisissez vos 2 codes d'accès au site "les-parents-services" puis cliquez sur le bouton [connexion]

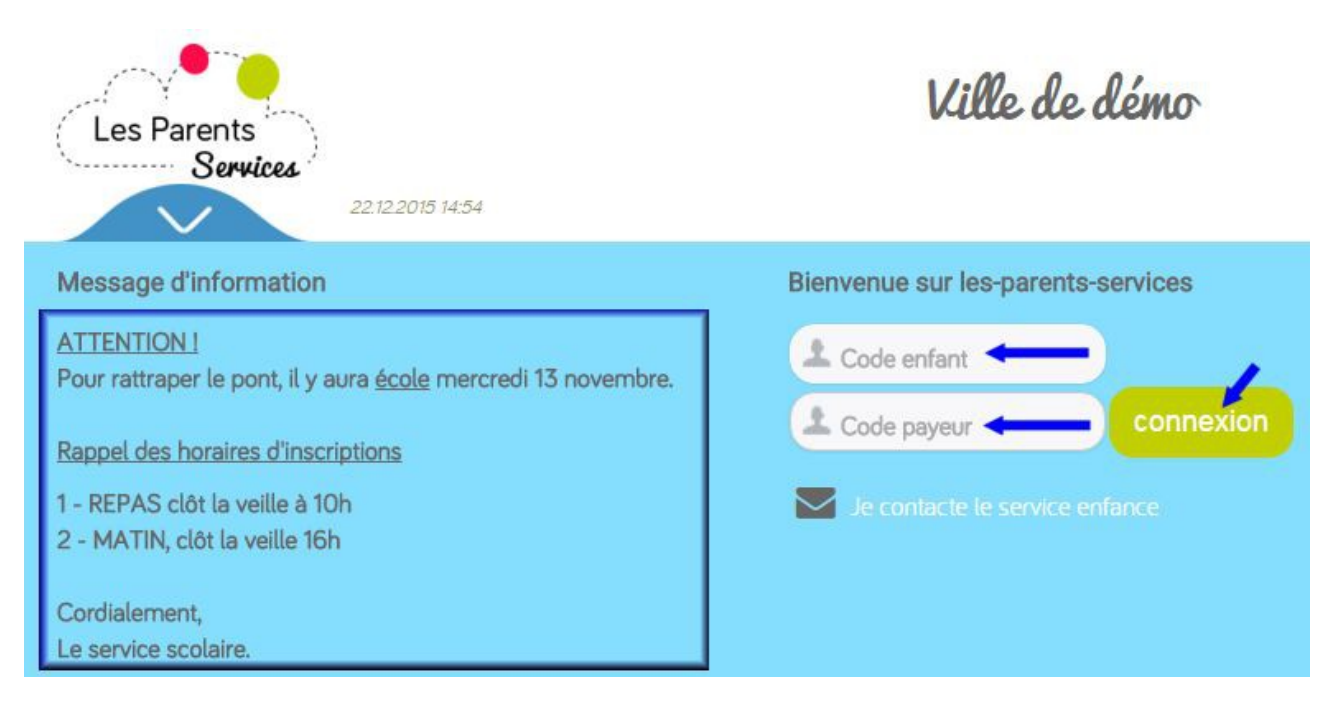

# *2) LE PLANNING*

Cochez ou décochez les dates sur le planning, puis cliquez sur le bouton [Valider mes modifications]. Après avoir validé, un récapitulatif vous résume les modifications enregistrées. *Les jours fermés s'affichent avec un panneau sens interdit.*

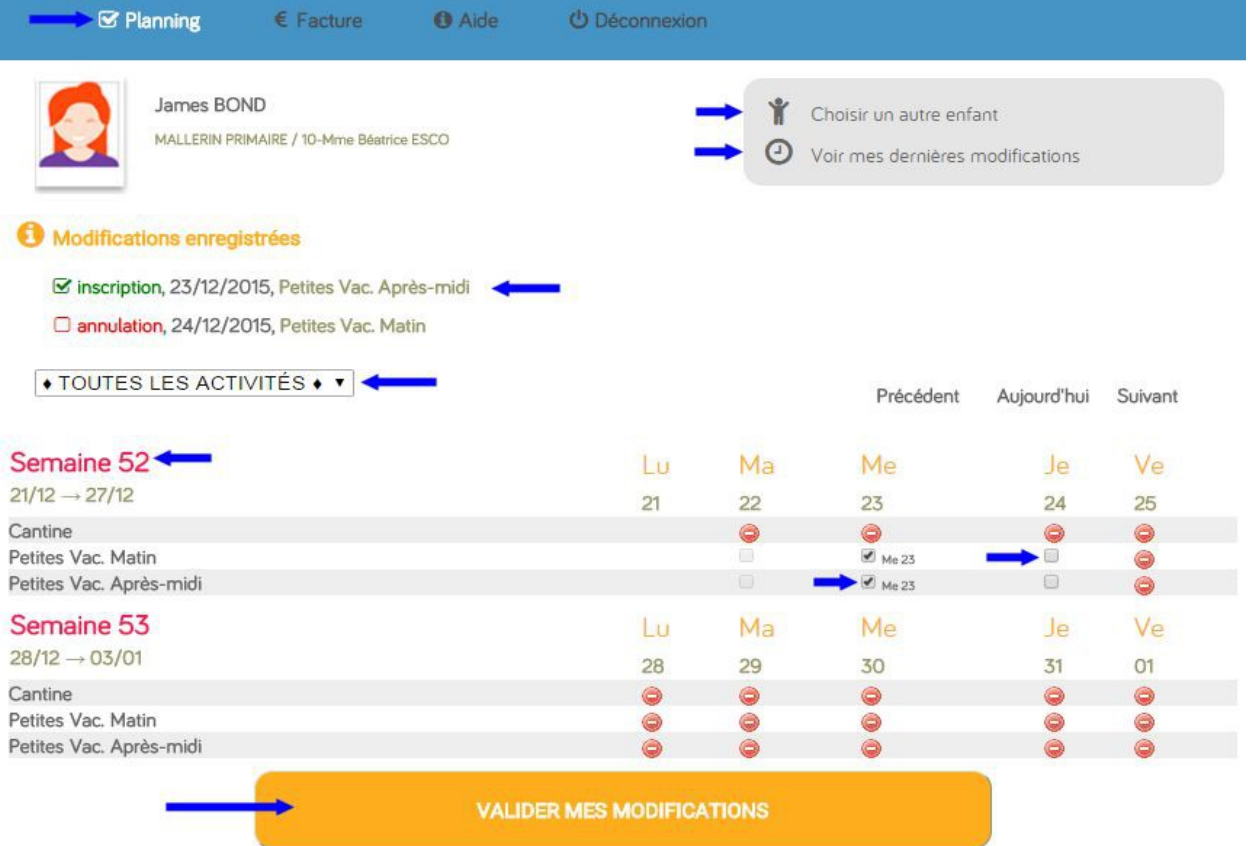

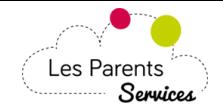

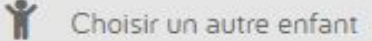

Cliquez sur [Choisir un autre enfant], pour afficher la liste de vos enfants puis sur l'enfant pour afficher son planning.

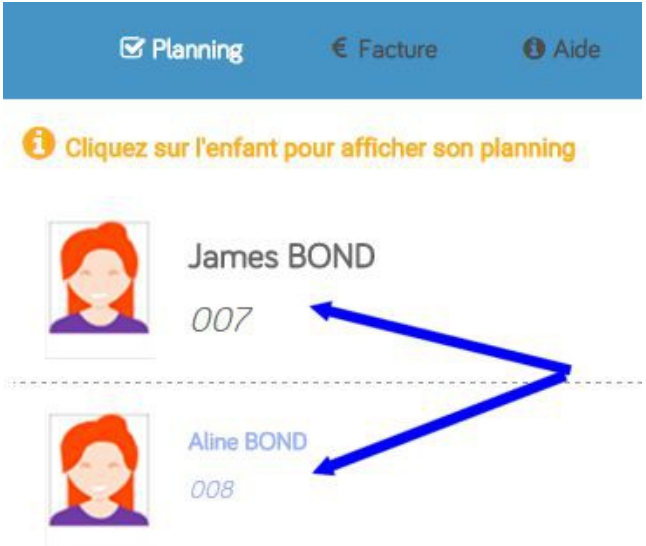

O Voir mes dernières modifications

Lorsque vous êtes sur le [Planning], vous pouvez voir les dernières modifications qui ont été faites en cliquant sur [Voir mes dernières modifications]

# **O** Liste des dernières modifications

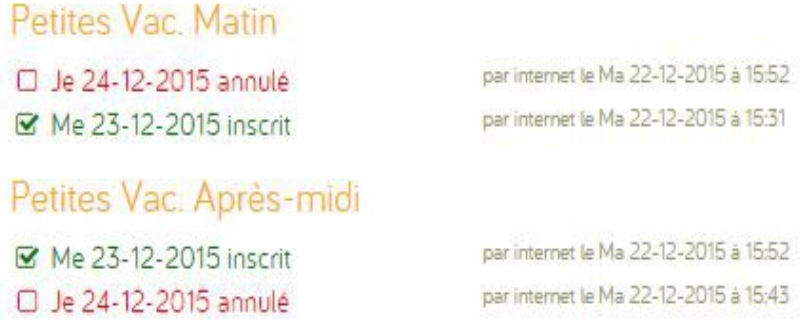

Vous avez terminé ?

Avant de fermer la page web, n'oubliez pas de cliquer sur « déconnexion» (en haut à gauche de l'écran) afin de quitter l'application Les Parents Services en toute sécurité.

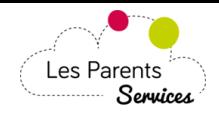

# *3) FACTURES*

Cette fonction vous permet de consulter et régler vos factures en ligne (via CB)

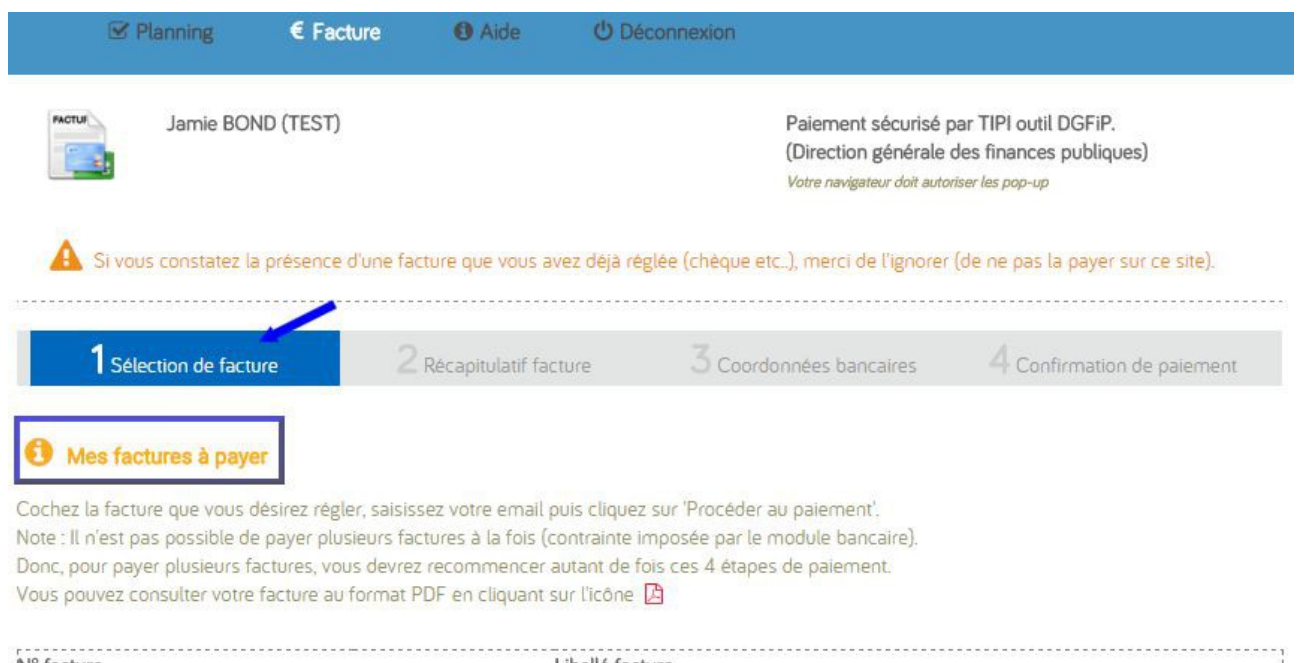

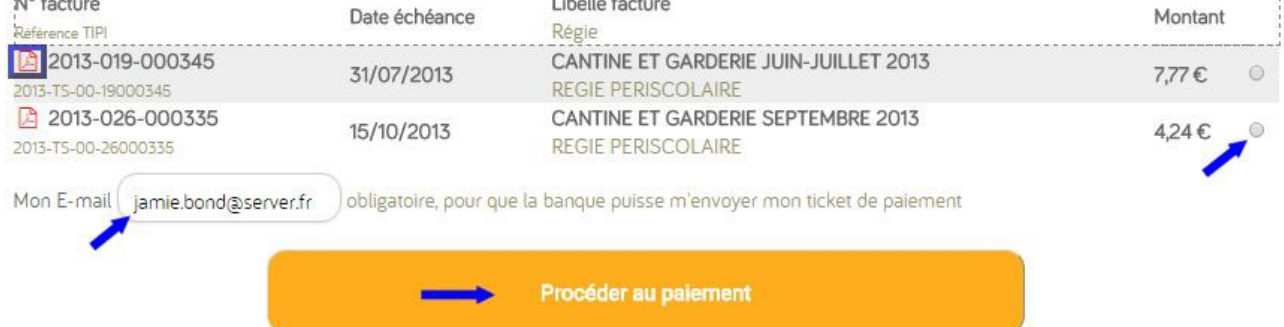

# Mes factures déjà payées

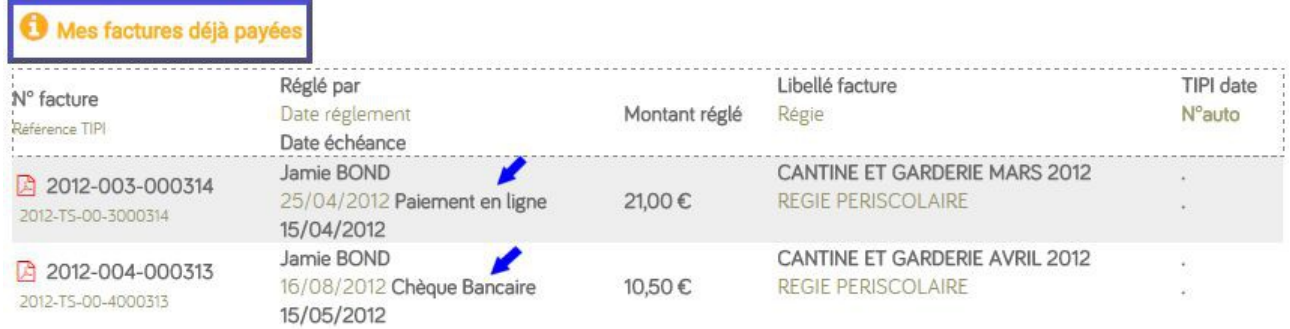

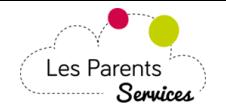

### Etre averti par mail de la mise en ligne de mes factures

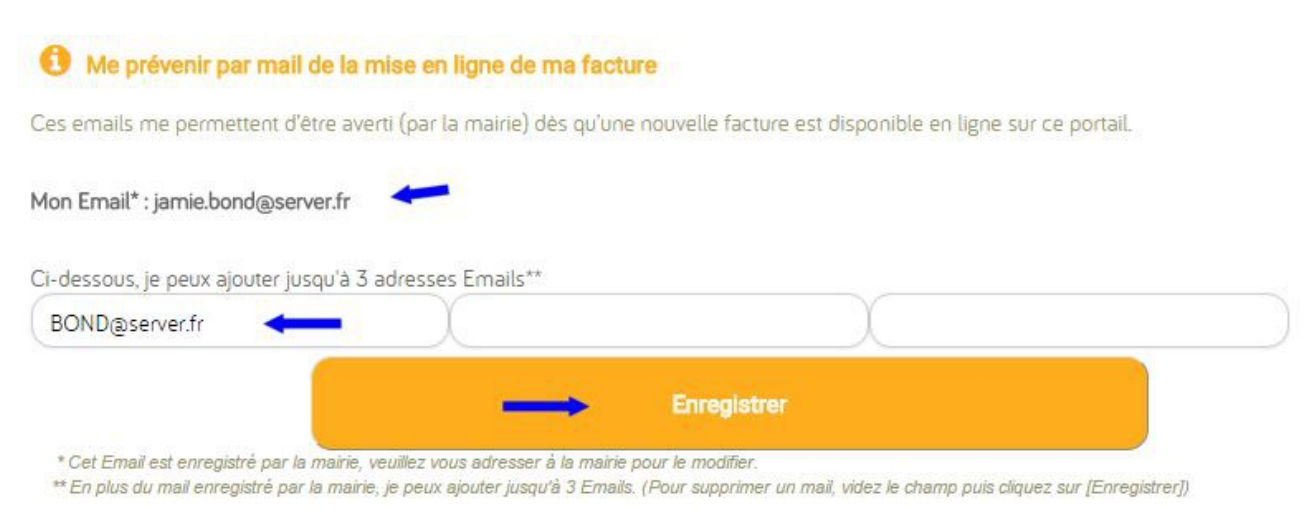

#### Etape 2 Récapitulatif facture Cliquer sur le bouton [Payer en ligne]

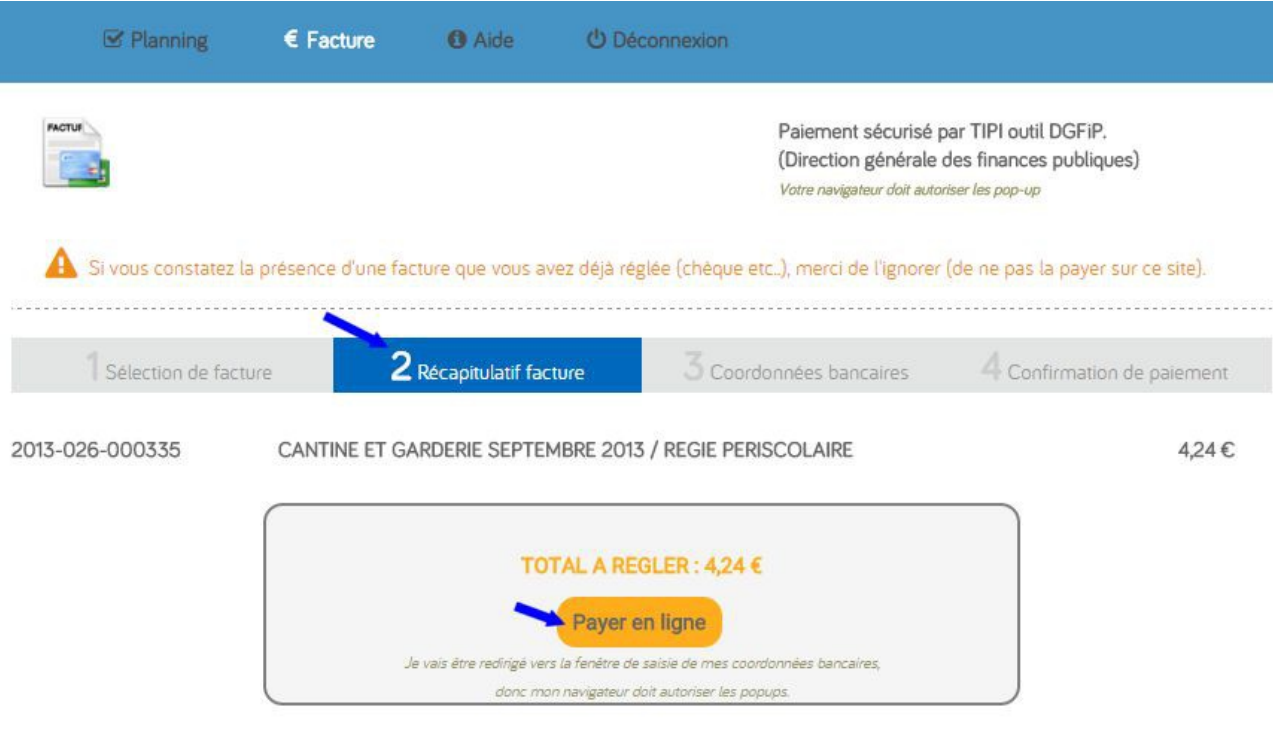

« Annuler et retourner aux factures

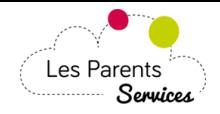

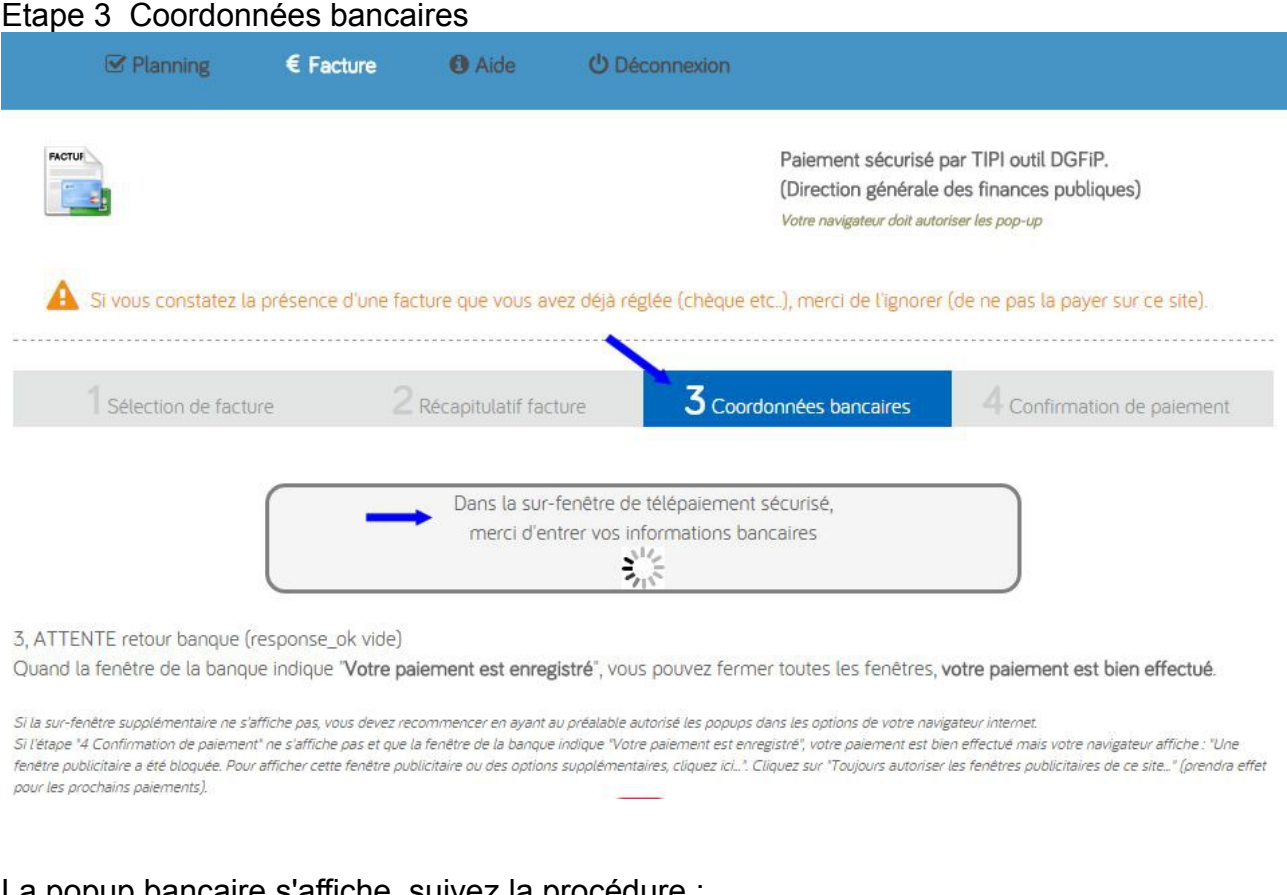

#### La popup bancaire s'affiche, suivez la procédure : a) Choix du type de carte puis [Continuer]

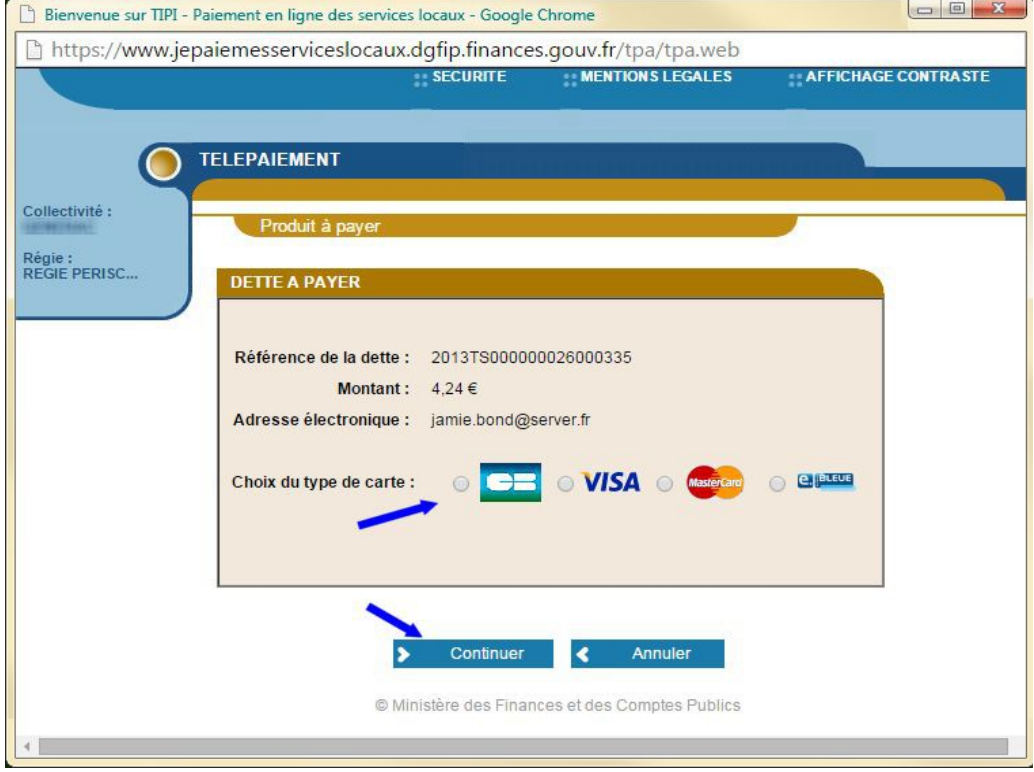

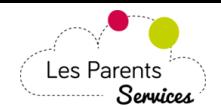

b) Saisissez vos coordonnées bancaires puis cliquez sur [VALIDER]

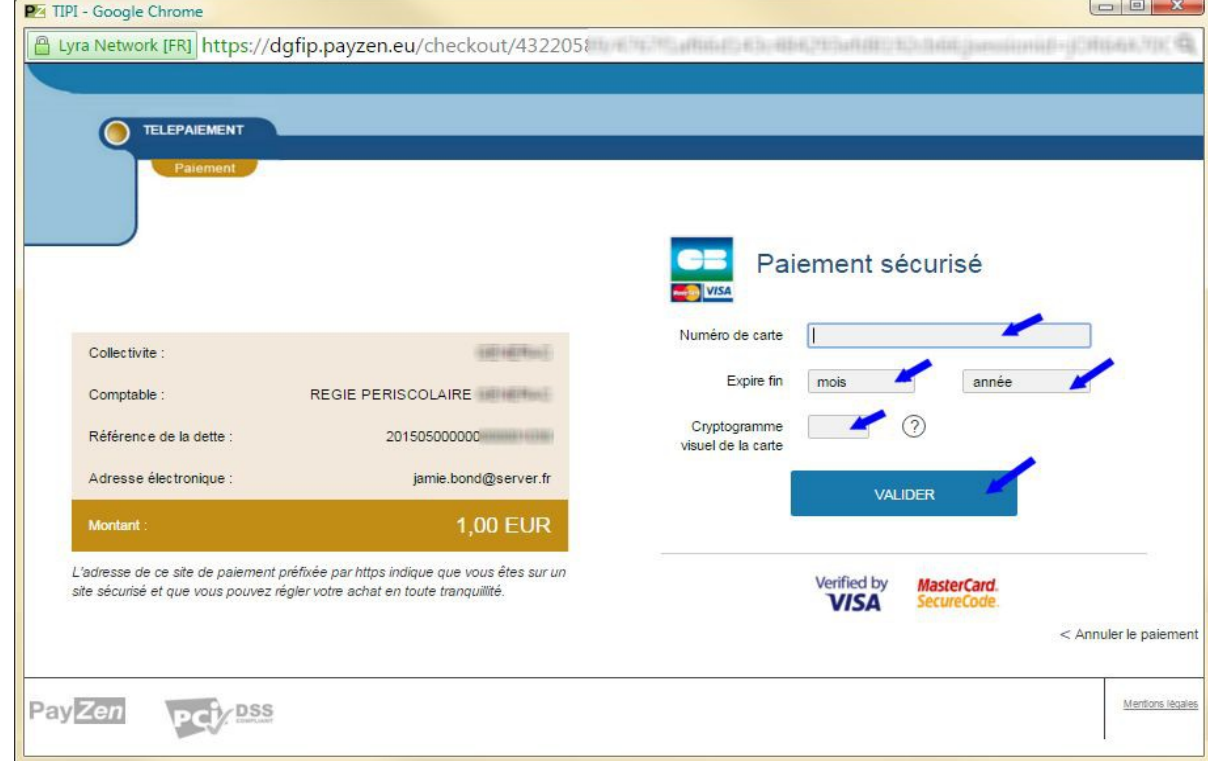

### c) Confirmation de paiement

- Vous pouvez consulter votre [TICKET] au format PDF.
- Cliquez sur [RETOUR SITE]

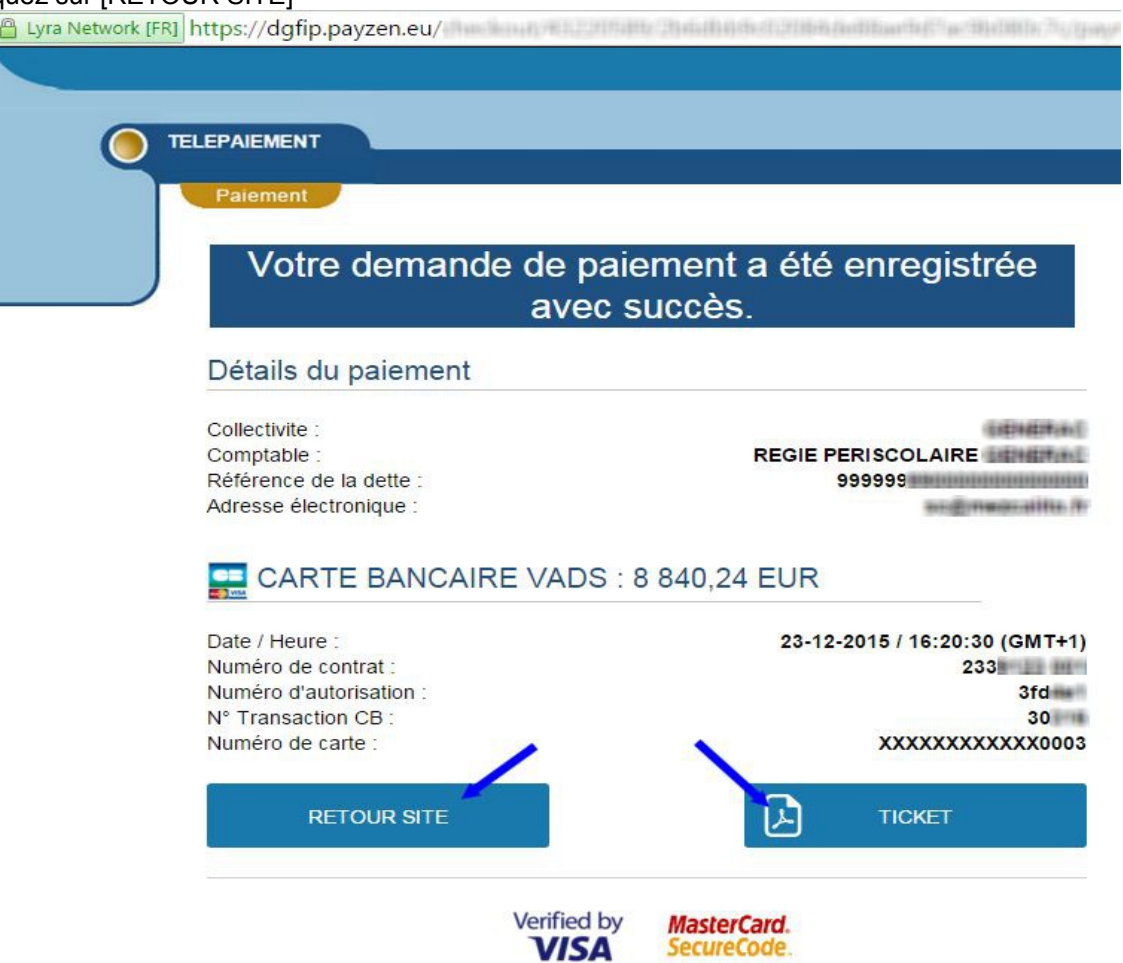

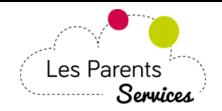

#### d) Cliquez sur [Fermer la fenêtre]

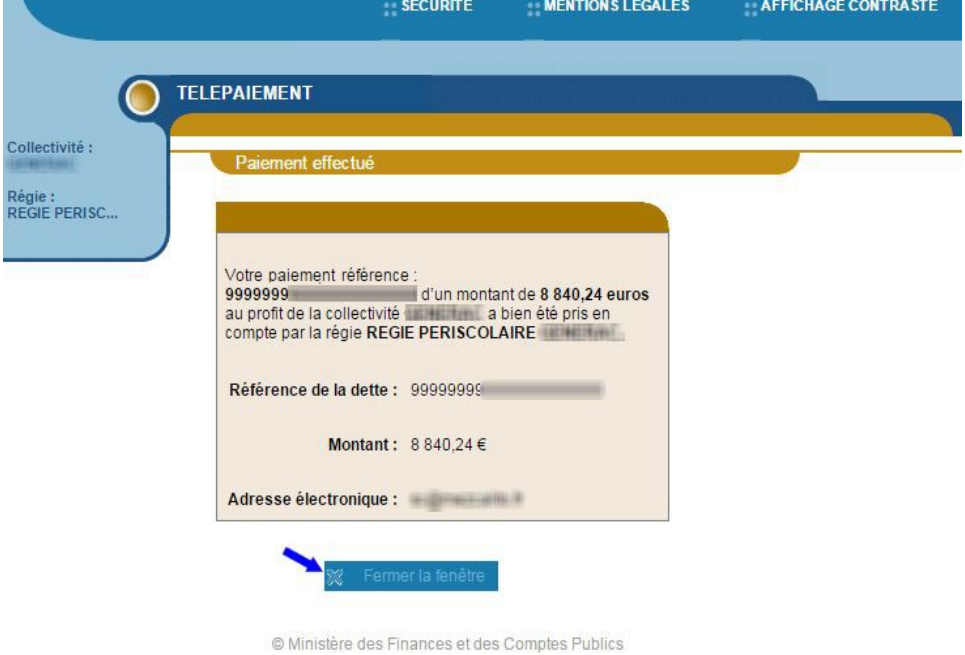

# e) Vous recevez par Email votre ticket avec le détail du paiement

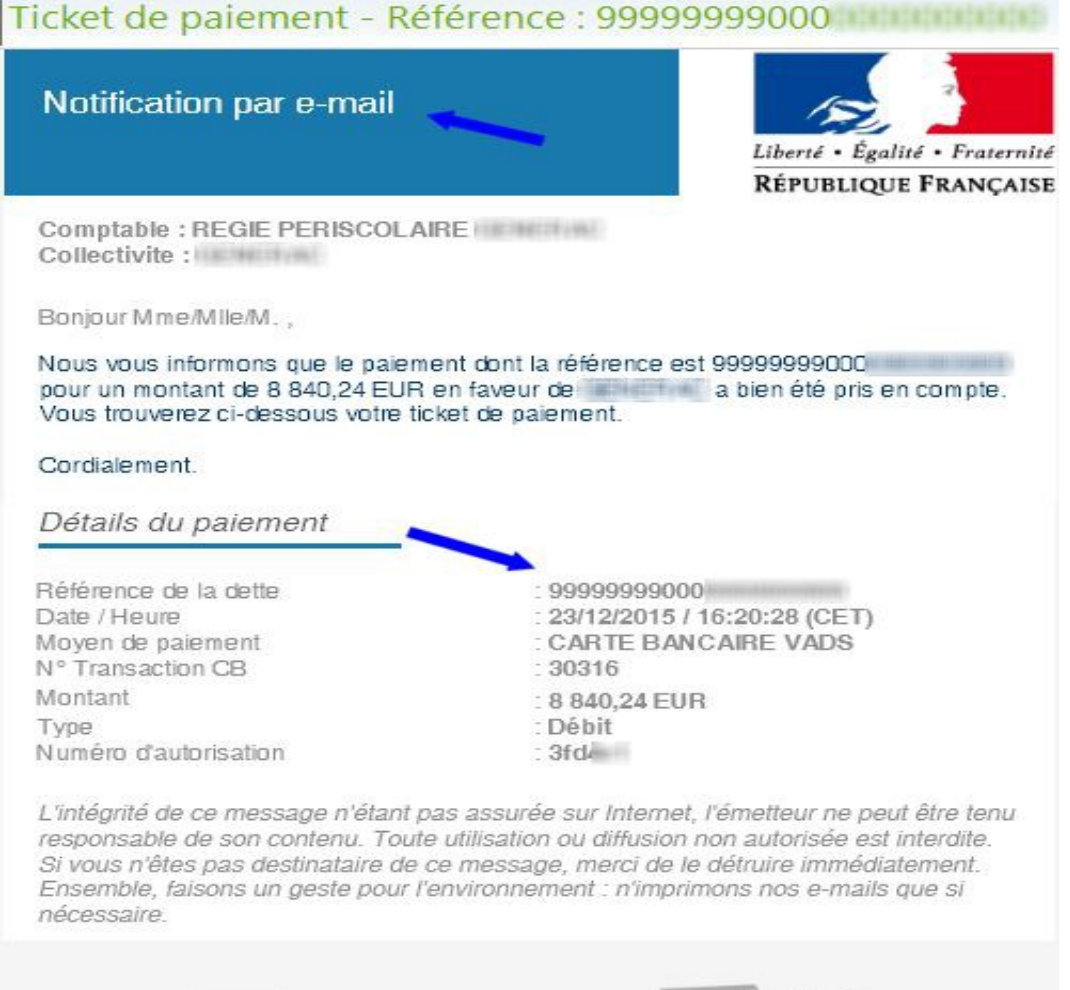

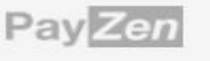

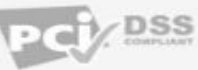